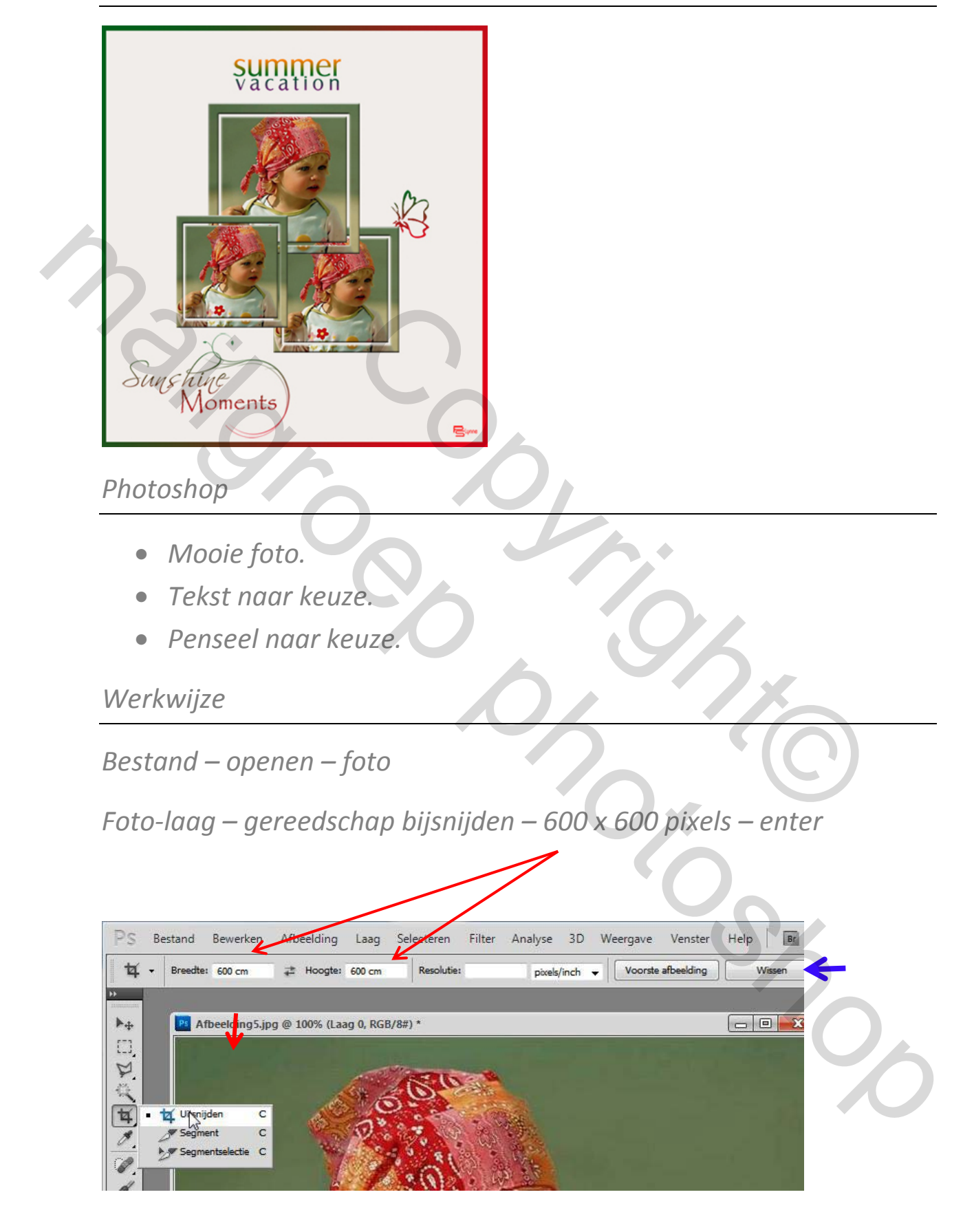

*Opmerking voor nieuwelingen : de instellingen 600 x 600 pixels na het werkje best weer wissen ( blauwe pijl)* 

*Dan kan je weer normaal bijsnijden !!!!*

*Foto is nu vierkant bijgesneden.*

• *Foto-laag – rechts klikken – dupliceren.*

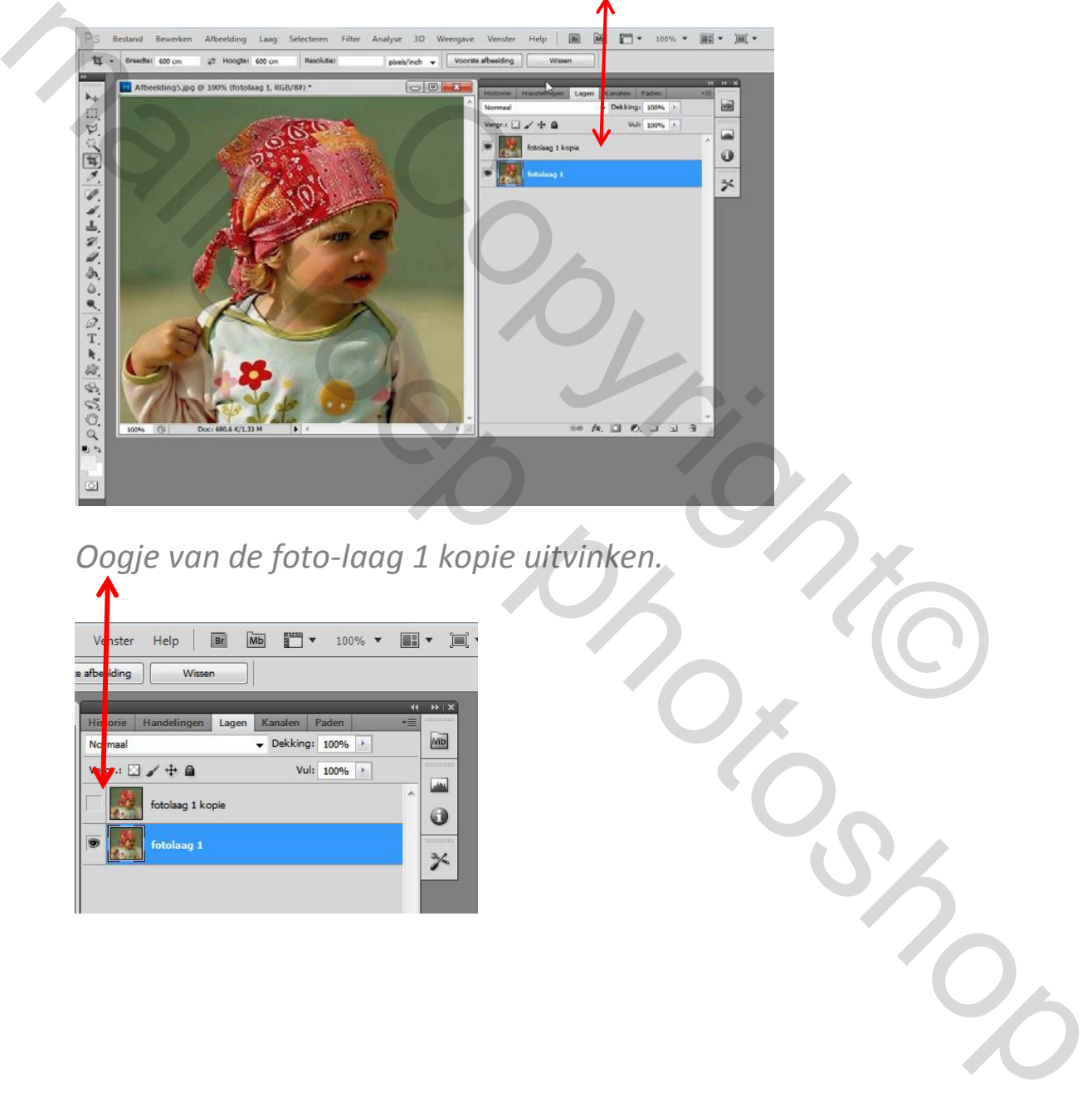

*Oogje van de foto-laag 1 kopie uitvinken.*

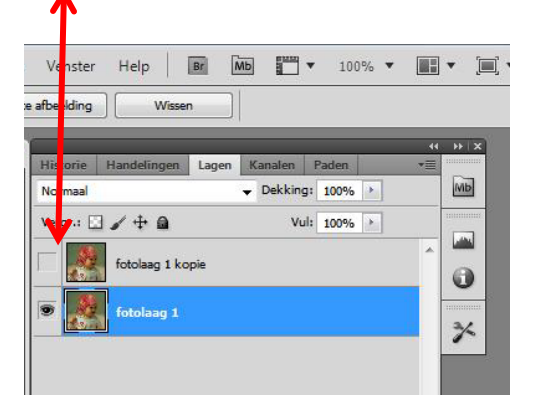

*Foto-laag 1 activeren – met rechthoekig selectiekader de hele foto selecteren* 

• *Selecteren - Bewerken – slinken 40 pixels – delete*

## *Selectiekader blijft actief !!!!!!*

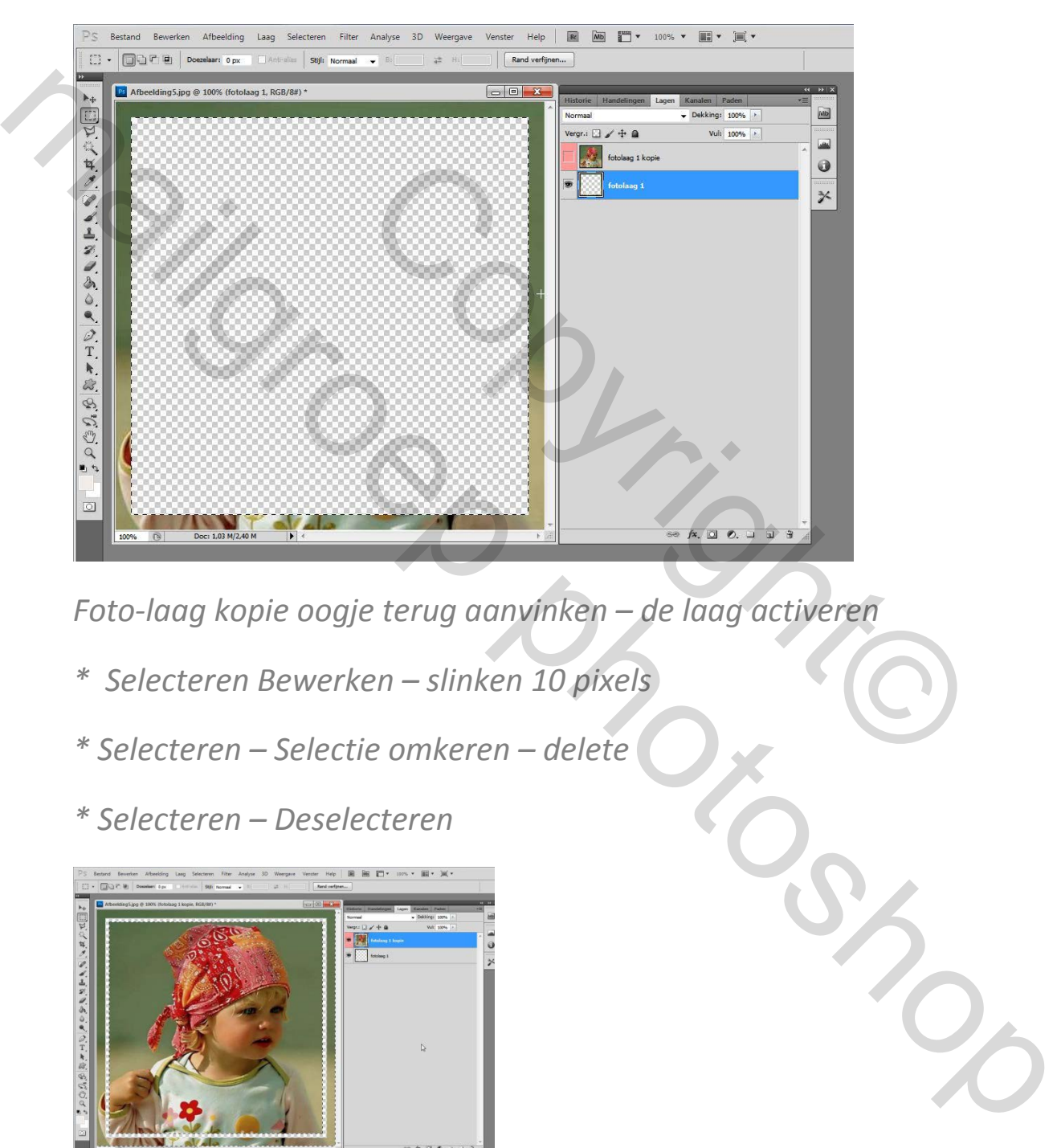

*Foto-laag kopie oogje terug aanvinken – de laag activeren* 

- *\* Selecteren Bewerken slinken 10 pixels*
- *\* Selecteren Selectie omkeren delete*
- *\* Selecteren Deselecteren*

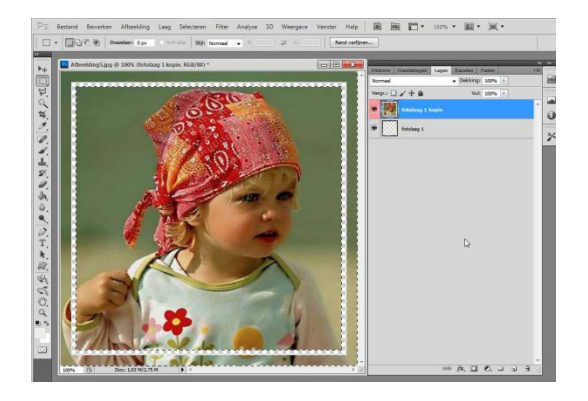

*Laag – Verenigen zichtbaar ( beide lagen zijn nu samen gevoegd)*

## *Laag – laagstijl – schuine kant/reliëf*

- *Diepte 93%*
- *Formaat 1*
- *Hoek 120°*

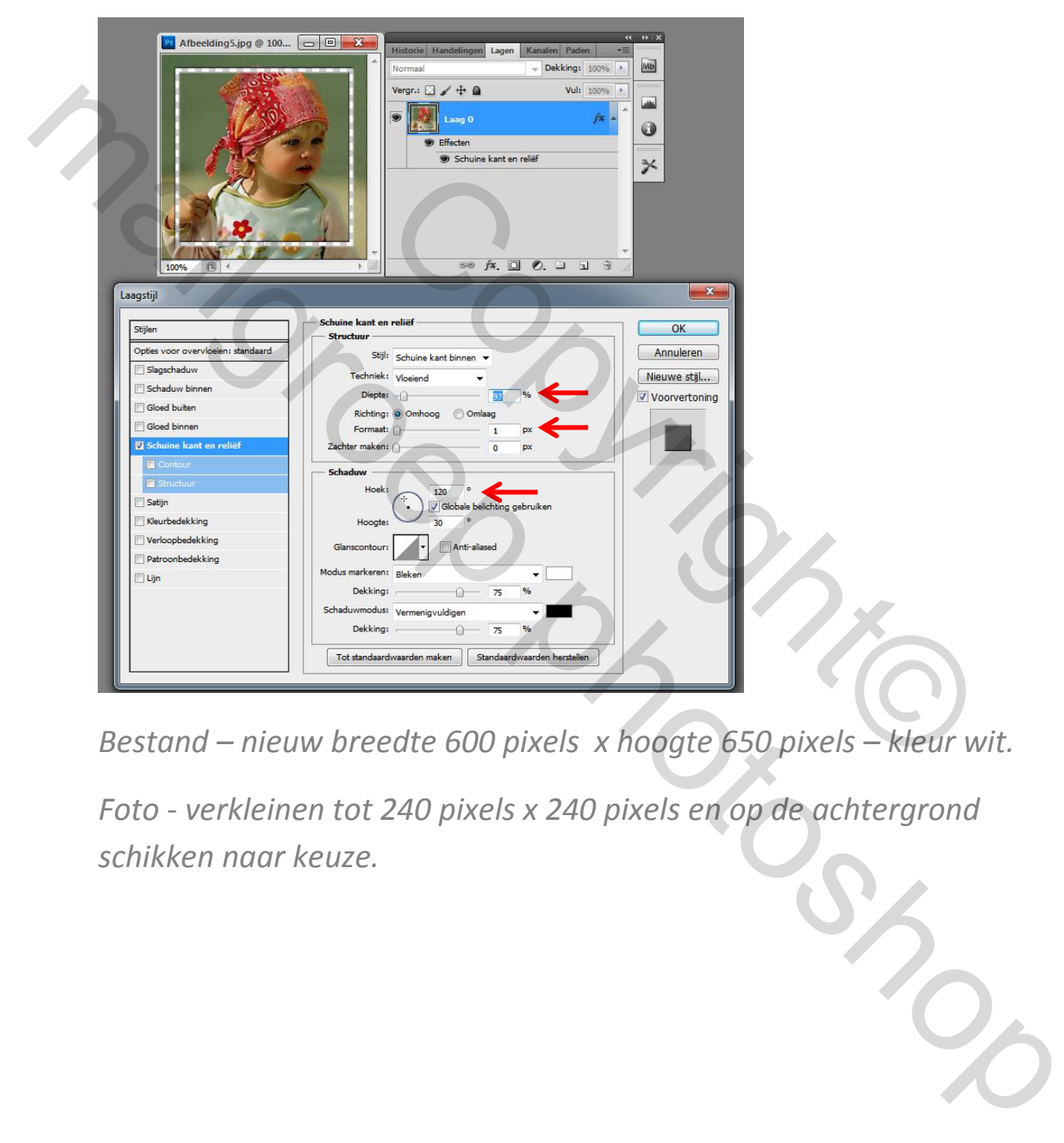

*Bestand – nieuw breedte 600 pixels x hoogte 650 pixels – kleur wit.*

*Foto - verkleinen tot 240 pixels x 240 pixels en op de achtergrond schikken naar keuze.*

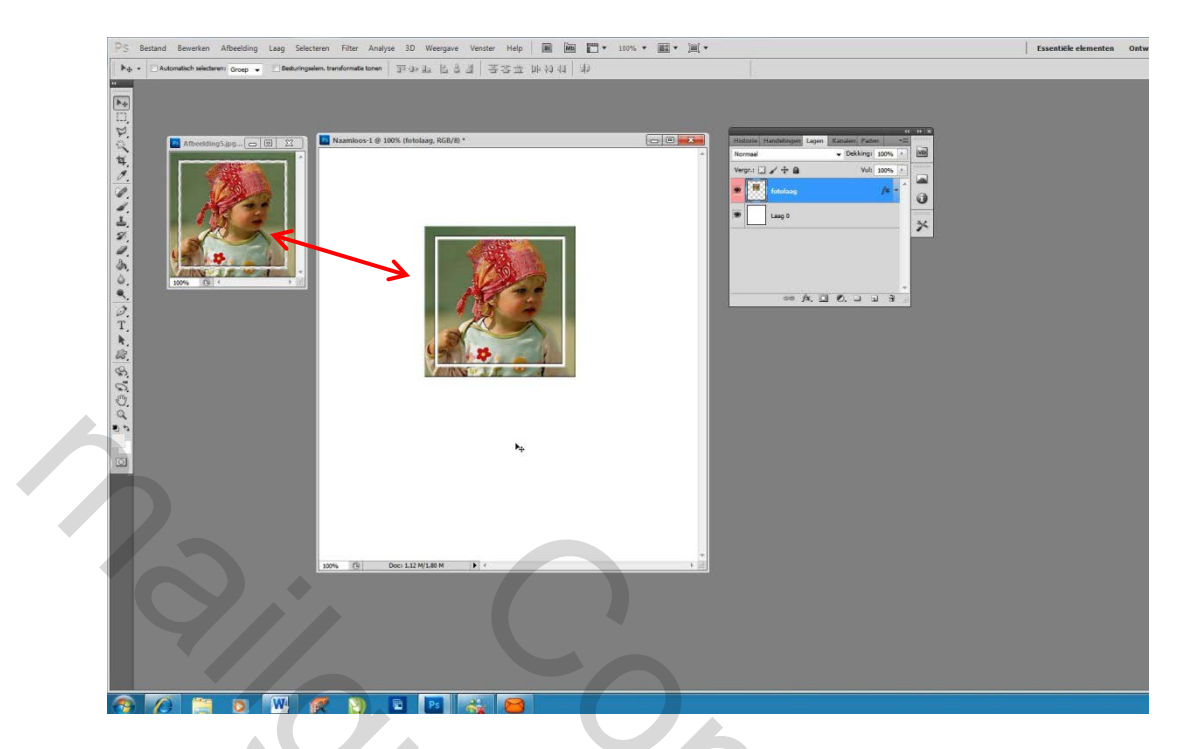

*Foto - nogmaals verkleinen tot 200 x 200 pixels – en op de achtergrond plaatsen- deze laag onder de eerste foto-laag plaatsen.* 

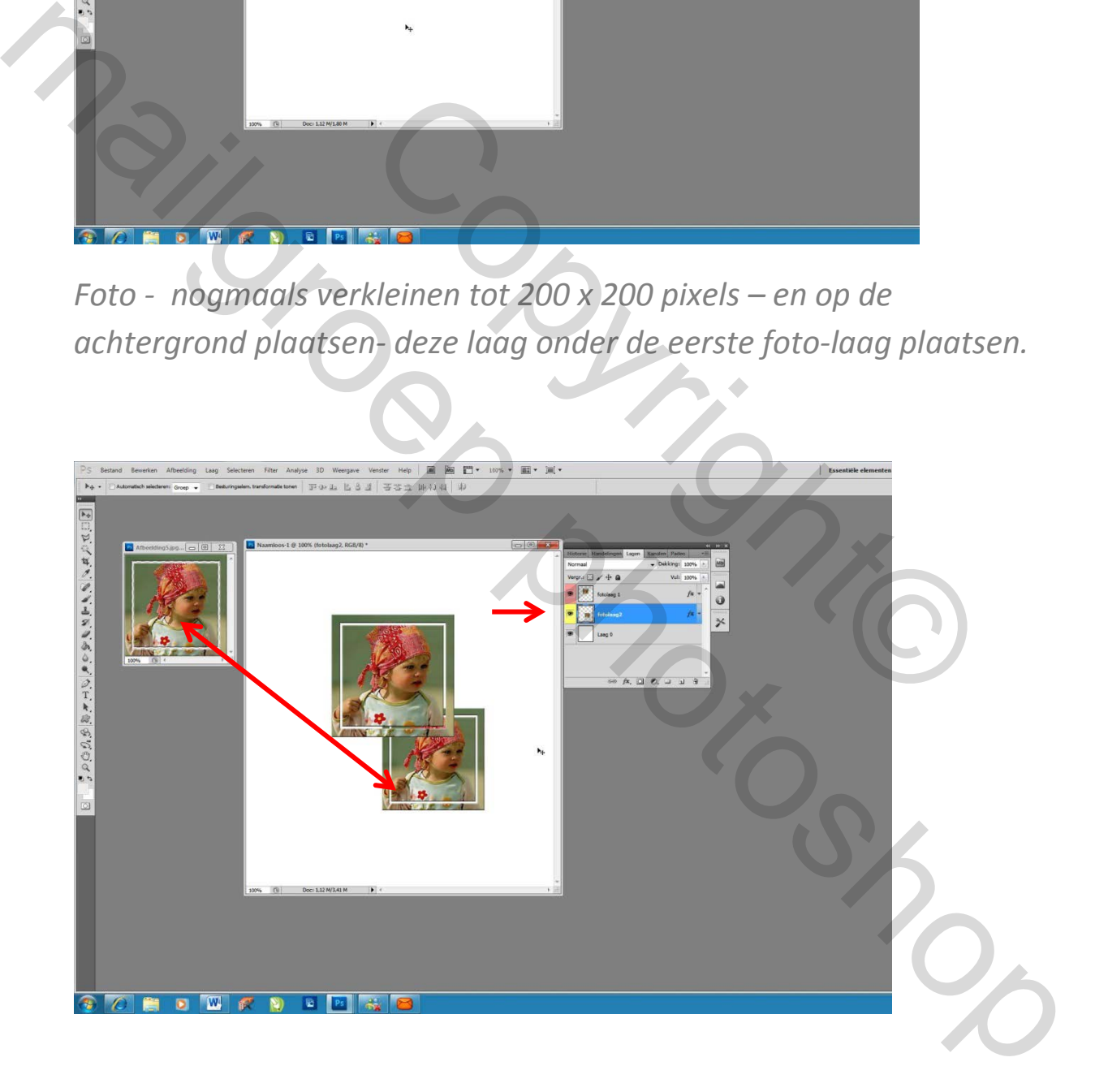

*Foto – nogmaals verkleinen tot 180 x 180 pixels – op de achtergrond plaatsen.*

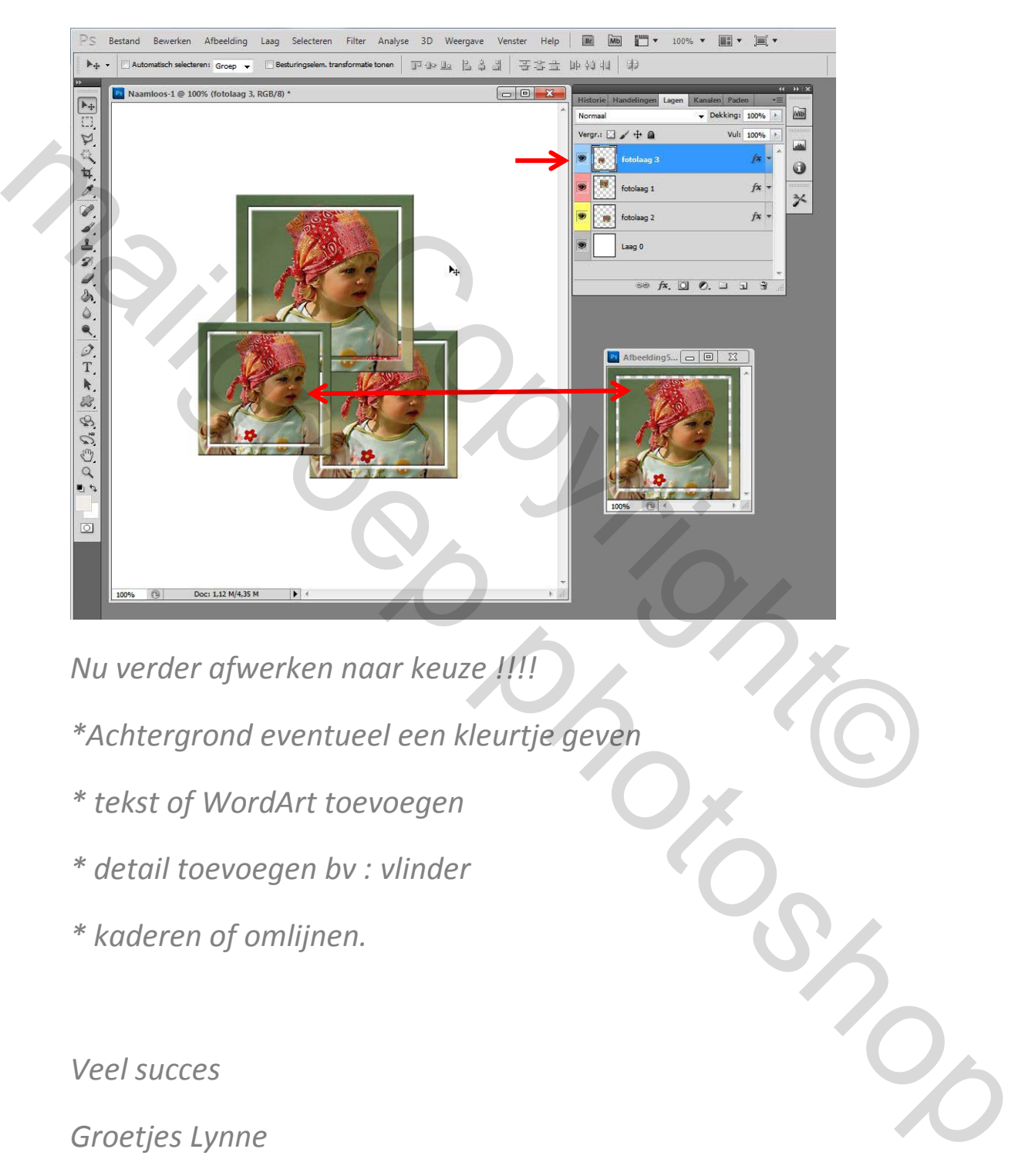

*Nu verder afwerken naar keuze !!!!*

- *\*Achtergrond eventueel een kleurtje geven*
- *\* tekst of WordArt toevoegen*
- *\* detail toevoegen bv : vlinder*
- *\* kaderen of omlijnen.*

*Veel succes*

*Groetjes Lynne*

Copyright® mailgroep prignted